- 1. Do umieszczania materiałów podzielonych na poszczególne zajęcia/wykładowców powinniśmy posłużyć się zakładką **Zadania.**
- 2. W pierwszej kolejności należy utworzyć **Temat** stanowiący jednostkę organizującą zajęcia w grupie zatem najlepiej nazwać ją wpisując **np. nazwę przedmiotu, typ zajęć i ew. nazwisko prowadzącego (lub inaczej wg uznania):**

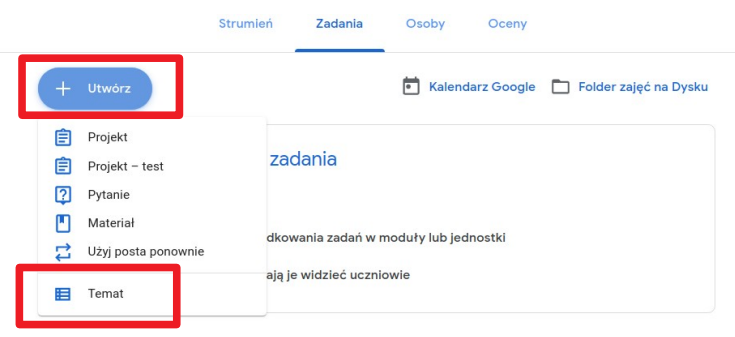

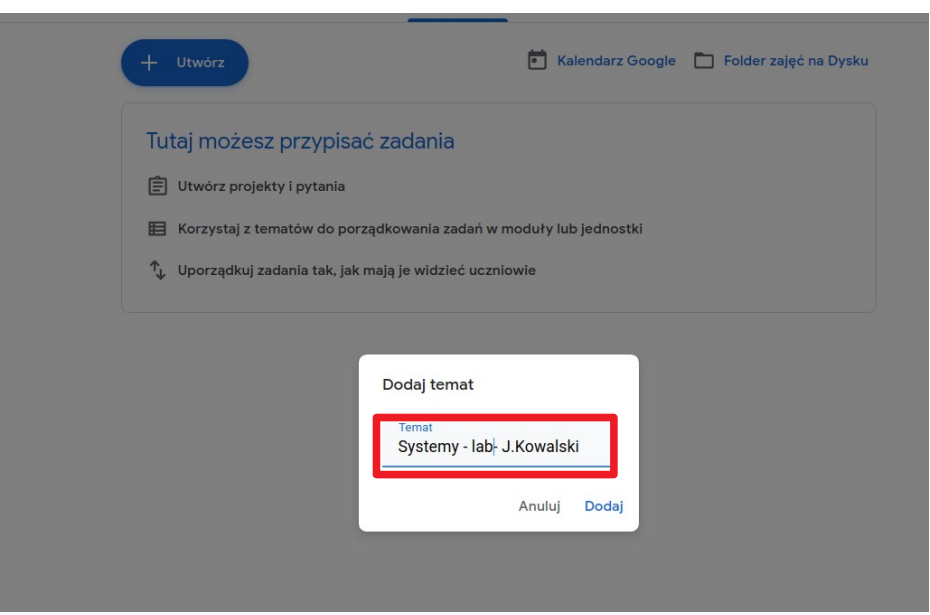

3. Po udanej operacji wygląda to jak poniżej:

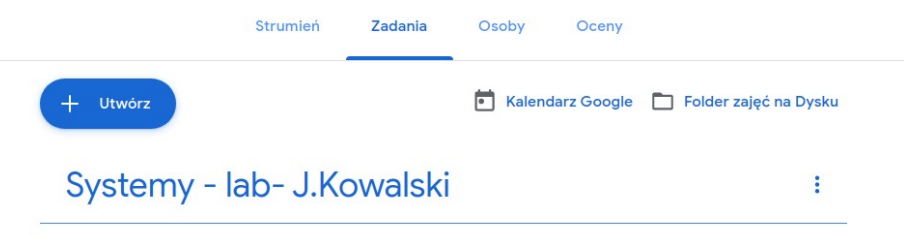

Uczniowie mogą wyświetlać tylko tematy z opublikowanymi postami

4. Poszczególne materiały (oraz tzw. projekty, testy, pytania) umieszczane będą w ramach utworzonego tematu – **co pozwoli na zachowanie porządku dla wszystkich zajęć prowadzonych w danej grupie.** Żeby wykonać to prawidłowo i wygodnie należy wybrać **+ UTWÓRZ → MATERIAŁ (lub inna opcję treści do wyboru):**

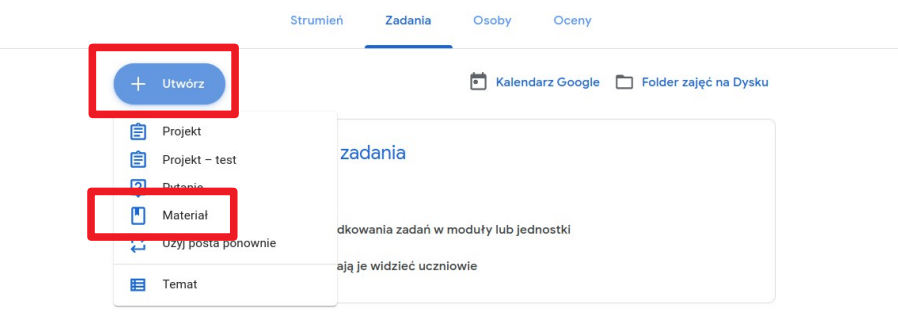

5. W okienku tworzenia treści (np. **materiału** jak poniżej) uzupełniamy tytuł, opis (może być długi i stanowić istotną treść zajęć) oraz – **bardzo ważne! – wybieramy (z prawej strony okienka), do którego tematu ma zostać dołączony tworzony materiał (lub inna treść).** Całość zatwierdzamy klikając **Opublikuj:**

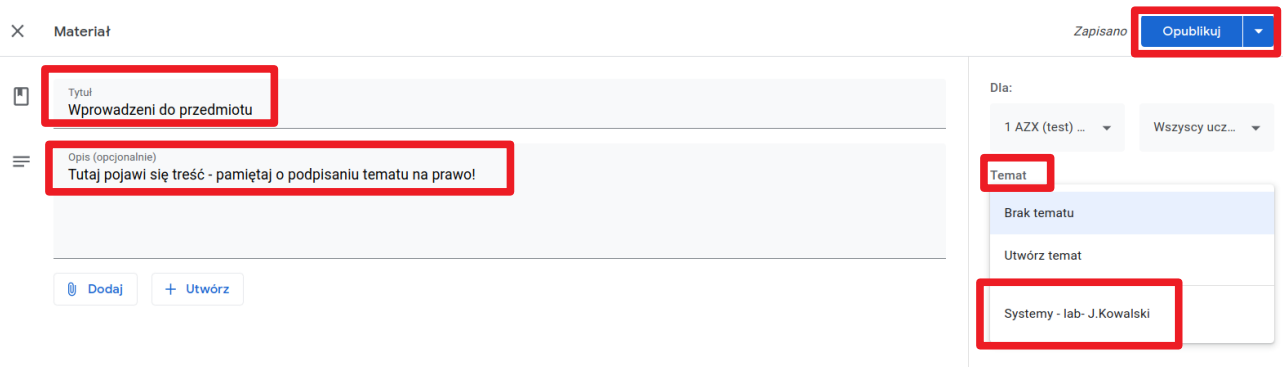

6. Dodatkowo w tworzonym materiale można przyciskiem **Dodaj** dołączać wybrane dokumenty/linki/materiały z YouTube:

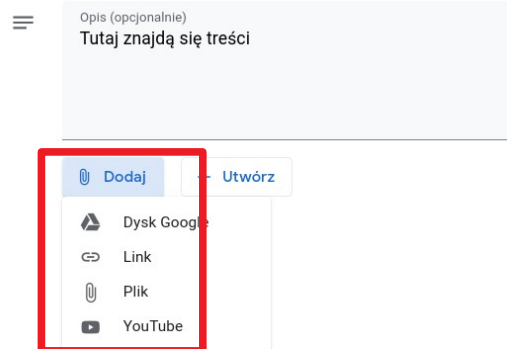

7. Po wpisaniu treści do założonych tematów powinno udać się tworzyć układ jak na przykładzie poniżej:

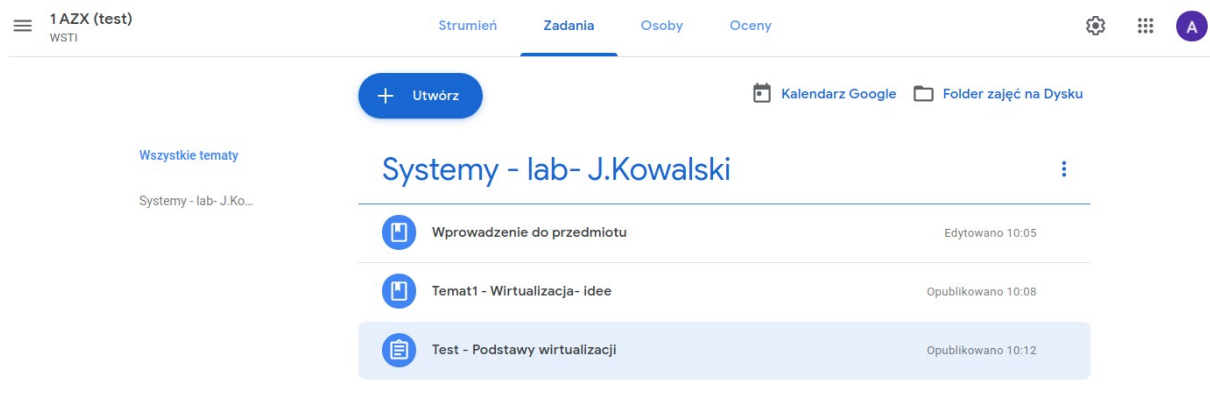

8. Trzy kropki w z prawej strony tytułu każdej treści umożliwiają jej dalszą edycję, usunięcie oraz przesunięcie w kolejności wyświetlania. Przesuwanie treści możliwe jest też przy pomocy myszki – metodą "chwyć i upuść":

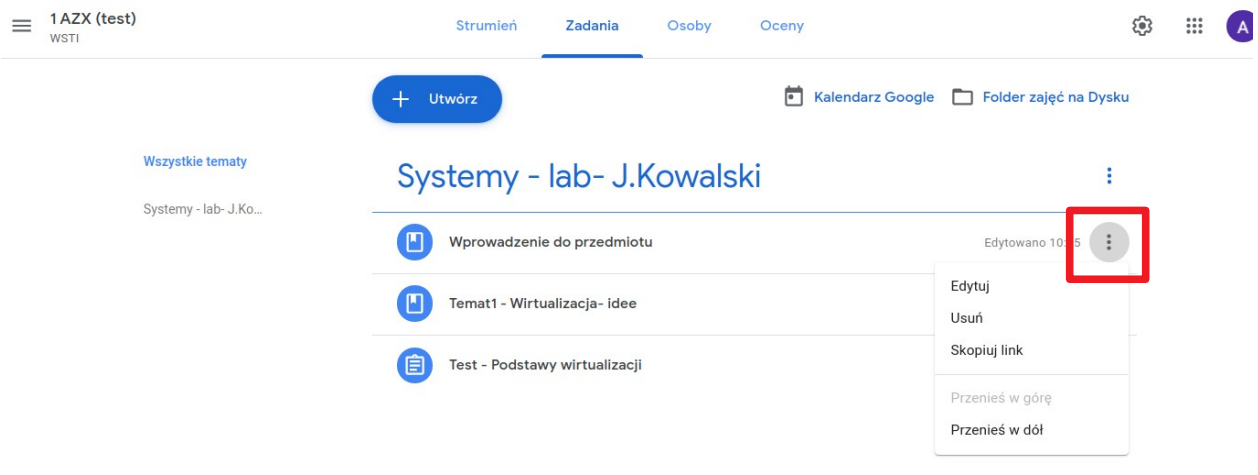

- 9. Jeżeli wprowadzone treści (tematy/materiały/testy) chcemy użyć również w innym **Classroom (czyli grupie studenckiej)** najprościej zrobić to w następujący sposób:
- najpierw proszę wybrać **classroom do którego chcemy wprowadzić treść** (w naszym przykładzie jest to grupa 1 BZX) i w przycisku **+UTWÓRZ** – wybrać **Użyj posta ponownie:**

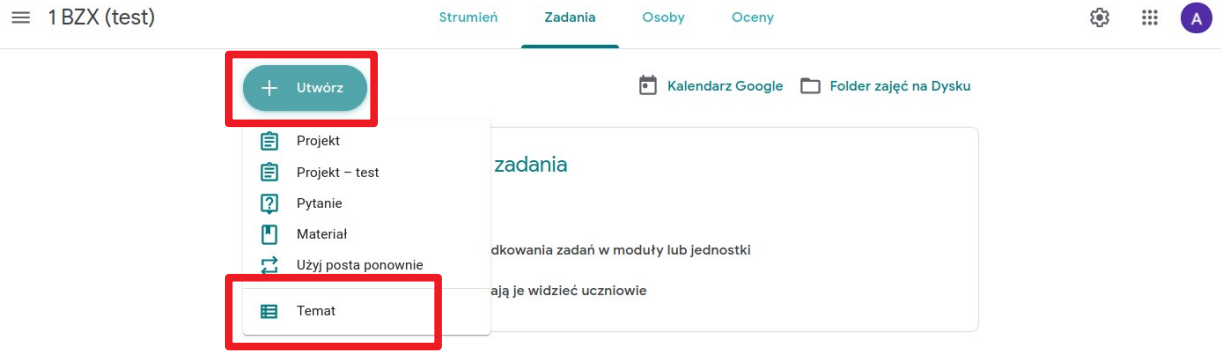

• w pojawiającym się okienku z wyborem istniejących classroom wybieramy ten **z którego chcemy pobrać temat/materiał (w naszym wypadku będzie to 1 AZX):**

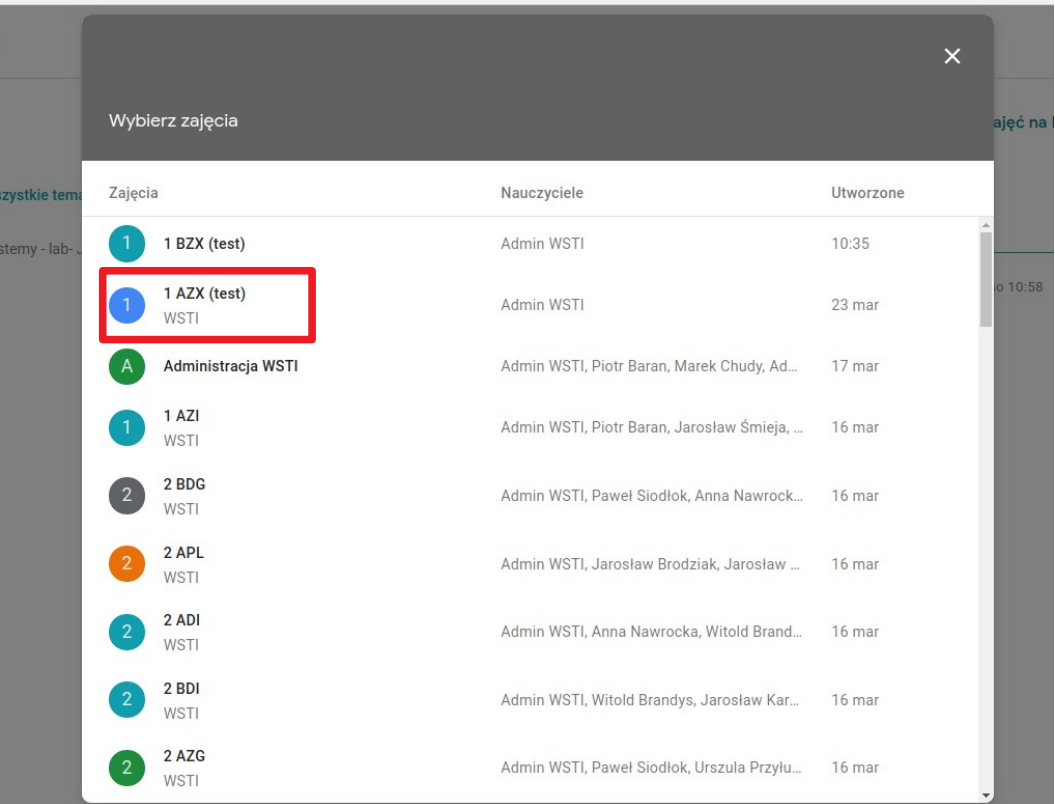

• następnie wybieramy materiał do użycia **(czyli mówiąc krótko do przekopiowania do naszego classroom 1 BZX) i** zatwierdzam**y Użyj ponownie:**

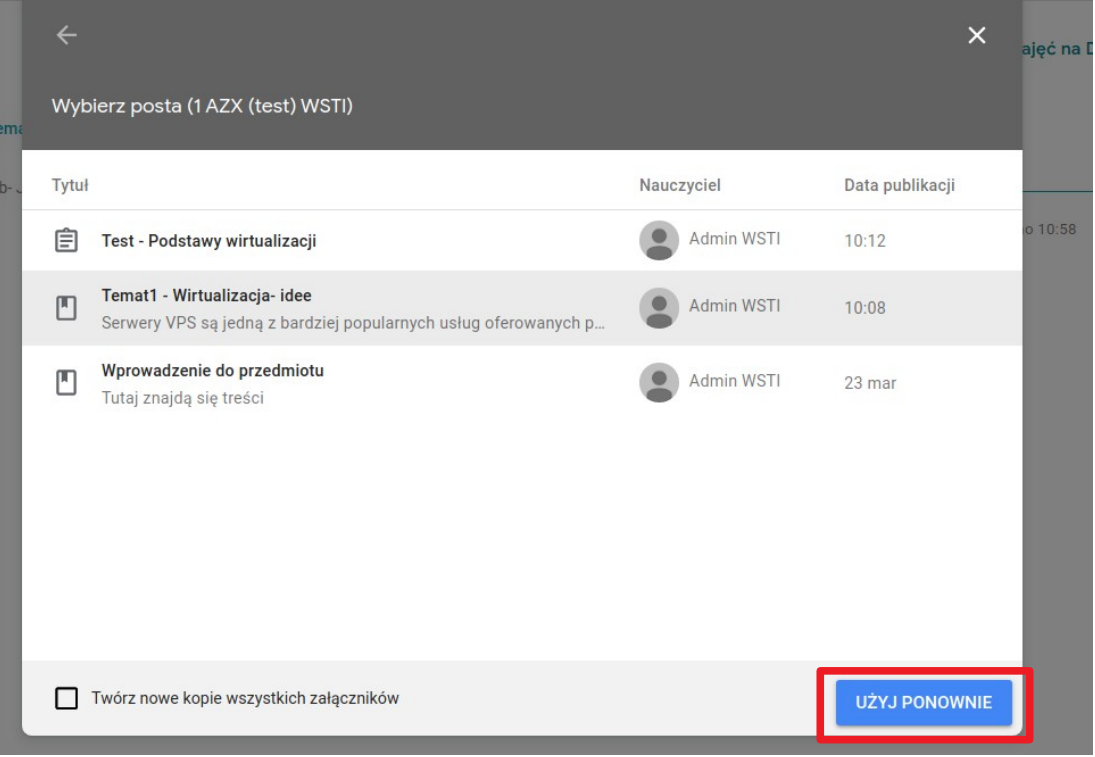

Po prawidłowym działaniu w classroom/grupie 1 BZX pojawią się treści z 1 AZX (z zachowaniem istniejącego układu):

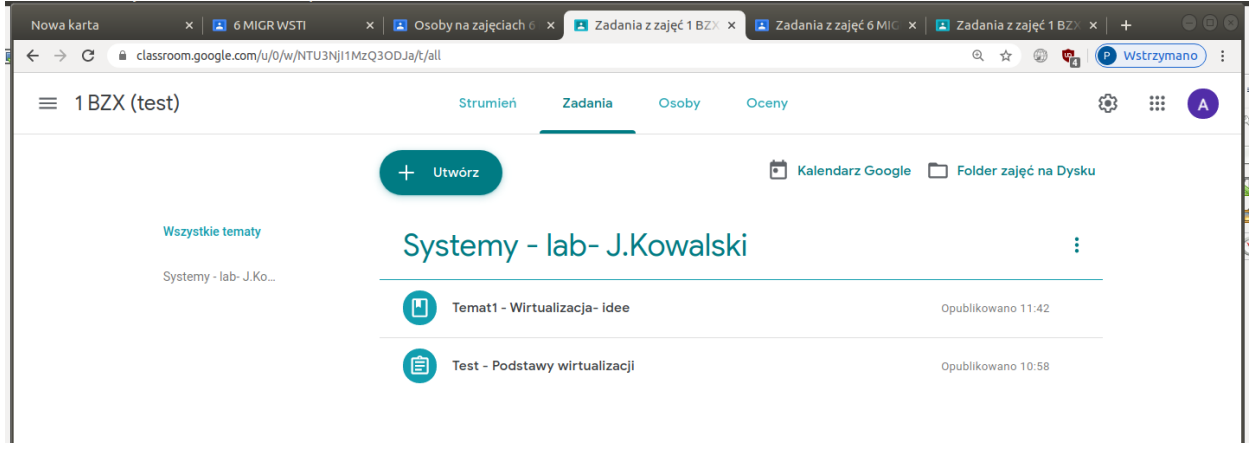